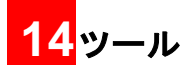

この機能は様々な便利ツールを提供します。メインメ ニューから 2 を選択して「ツール」を表示します。

## SIM ツールキット

イー・モバイルは、このサービスを提供していません。 (2008 年 4 月現在)

### アラーム アラームの設定

6件のアラームを設定することができます。アラー ムが設定されると待受画面中にや が表示されます。

- ■■ 「メインメニュー」>「ツール」を選択します。
- 2 © を押して「アラーム」を選択します。

3 ◎ を押してアラームリストから使用するア ラームを選択すると、アラーム設定画面が開き ます。

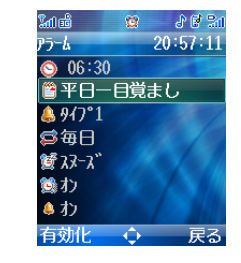

4 必要に応じて、次の設定を行います。

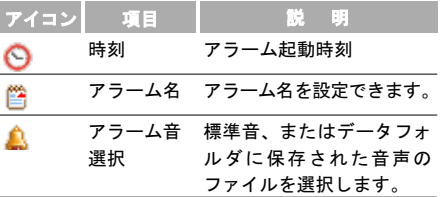

■ アラーム

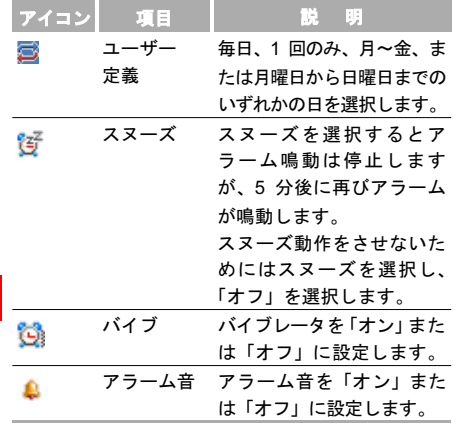

アラーム設定の後、 一 を押して有効化を選択する と、アラームが有効になります。

#### アラーム鳴動時の画面

設定時刻になると、アラーム音が鳴るか/振動し、ア ラーム鳴動時の画面が表示されます。

- いずれかのキーを押すか、本体を開閉するとアラー ム音を停止させることができます。
- アラームを停止しない場合、アラーム音/振動は 55 秒間継続し、5 分間隔で 3 回まで繰り返します。
- アラームの設定でスヌーズを有効にした場合は、ア ラーム鳴動時に「…なを押すとアラームをスヌーズ します。(一度アラームは停止しますが、5 分後に 再び鳴動します。)
- 本機の電源がオフの場合でも、アラームは鳴動しま す。アラームが鳴動すると、本機の電源をオンにす るように選択することもできます。
- 通話中はアラーム音は鳴動/振動しませんがスヌー ズは表示されます。
- スヌーズの操作は何回も実行でき、その間隔は 5 分 です。

カレンダー

#### アラームの停止

リストからアラームを選択し、 不 を押してアラー ムを無効にします。

■■「メインメニュー」>「ツール」を選択します。

2 回を押して「アラーム」を選択します。

- 3 回 さ押して停止させたいアラームを選択します。
- 4 「「 を押すと停止します。

### カレンダー

### カレンダーの表示

- ■■ 「メインメニュー」>「ツール」を選択します。
- 2 © を押して「カレンダー」を選択します。
- 3 「設定」>「表示モード」を選択し、カレンダー 表示を「月表示」、「週表示」または「日表示」か

ら選択します。選択は現在の表示モード以外の モードから選択できます。

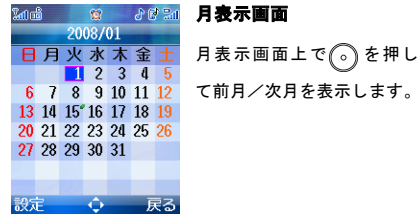

.<br>ໂຟເນີ  $\frac{1}{181}$  $00:00$  $08.01$  $10:01$  $12.01$  $14.01$  $16.00$  $18.00$  $22:00$ 設定

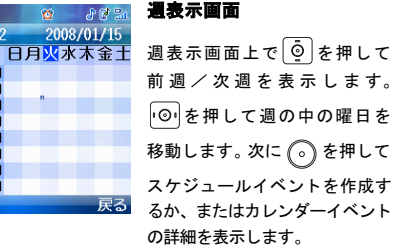

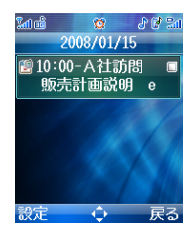

日表示画面

日表示画面上で © を押して 前 日  $\angle$  翌 日 を 表 示 し ま す。 を押して一日のイベント の間で切替えます。

次に (の) を押してスケジュール イベントを作成するか、または スケジュールイベントの詳細を 表示します。

# 新しいスケジュール

■■「メインメニュー」>「ツール」を選択します。 2 © を押して「カレンダー」を選択します。

3 「設定」> 「新規追加」を選択し、新しい予定を 作成します。

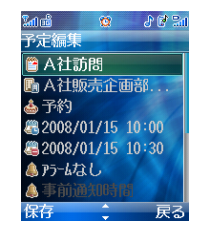

4 下記の項目を設定することが出来ます。 各アイ コンの項目を選択し (3) キーを押すと、各項目を 編集する画面になります。

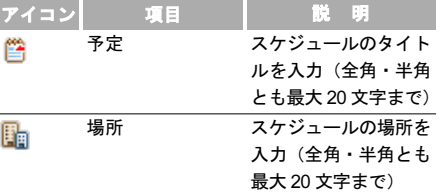

14 ツ 丨 ル

カレンダー

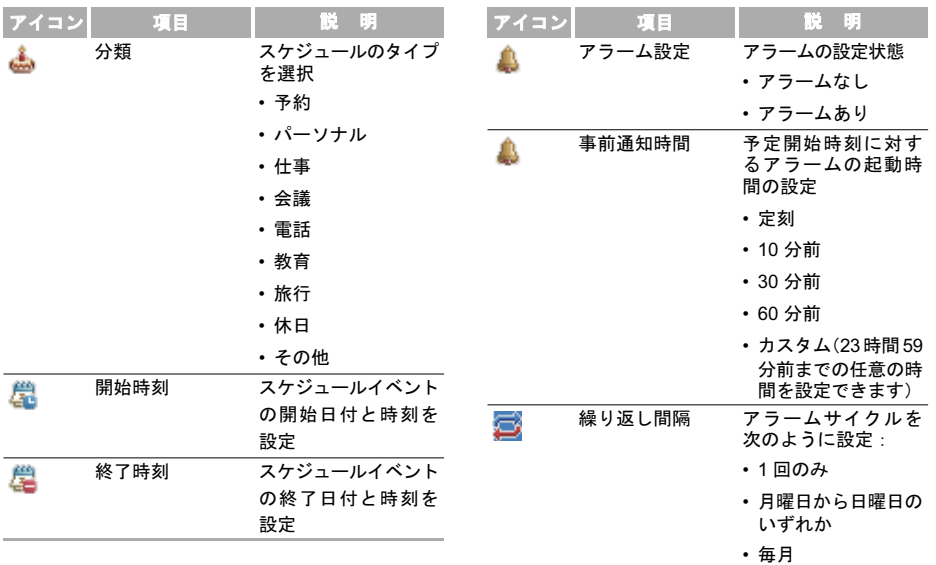

カレンダー

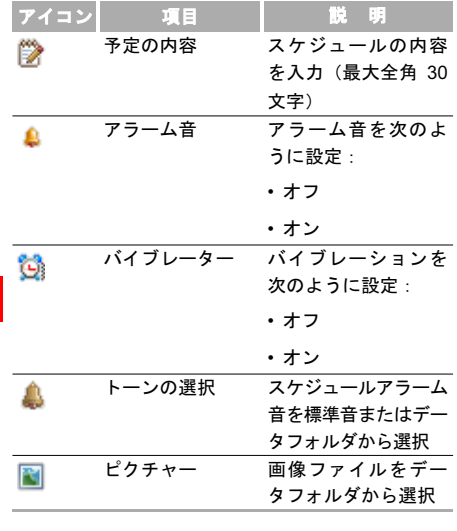

スケジュールを設定した後、「下を押してスケ ジュールイベントを保存します。

■注 ■ 本体に最大 500件、一日につき 15件までの 予定を登録できます。新しい予定を作成す る際、最初にアラームをオンにしていない 場合、繰り返し間隔、アラーム音、バイブ レーターおよびアラーム画像を設定できま せんのでご注意ください。

### スケジュール作成操作

■1 「メインメニュー」>「ツール」を選択します。 2 | る を押して「カレンダー」を選択します。 3 「設定」> 「予定表示」>「全件表示」を選択して すべてのスケジュール予定を表示します。 4 ◎ を押して操作する予定を選択します。 5 「設定」を押して、予定に対して次の操作ができ ます。 項目 えいこうかい 説 明 編集 予定を編集します。 削除 予定を削除します。 新規追加 新しい予定を作成します。

カレンダー

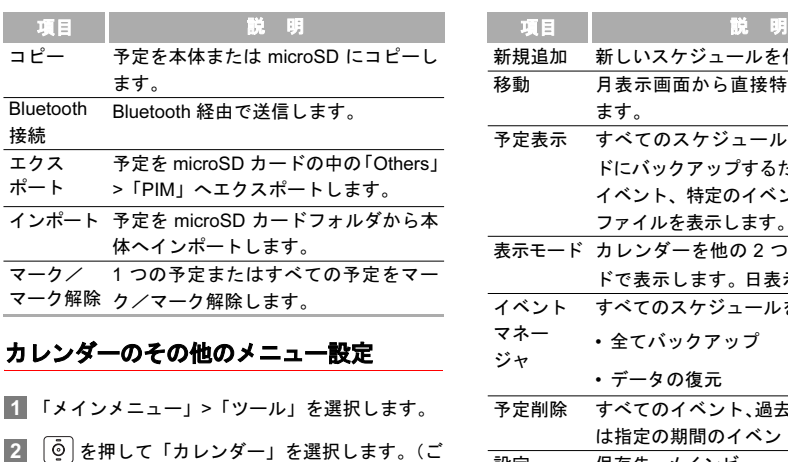

- 購入時は月表示画面に設定されています。)
- 3 「設定」を選択して次の操作を実行できます。

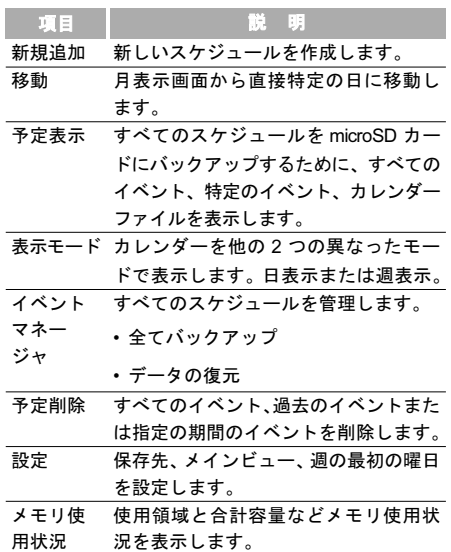

電卓

### スケジュールの操作と設定

スケジュールで登録された時間になると、設定した 通知音が鳴動し、通知画面が表示されます。

- いずれかのキーを押すか、本体を開閉すると通知音 の鳴動を停止することができます。
- 通知画面で、アラームをスヌーズ又は停止すること ができます。
	- ☆ ┃ ・本機の電源がオフの場合でも、設定時刻に なった場合、自動的に電源が入り、アラーム が鳴動/振動します。アラーム起動により 本体の電源がオンになった場合、アラーム終 了後に電源をオンのままにするかオフにす るか選択することができます。
		- 発信中はアラーム音は鳴動/振動しません が通知画面は表示されます。
		- スヌーズは停止操作をするまで5分おきに 繰り返し起動します。
		- 携帯電話の使用が禁止されている場所で アラームが鳴動しないように十分ご注意 下さい。

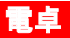

本機で足し算、引き算、掛け算、割り算を行うこと ができます。また、平方根を求めることもできます。

■1 「メインメニュー」>「ツール」を選択します。

「©」を押して「電卓」を選択します。

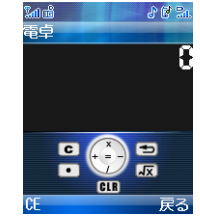

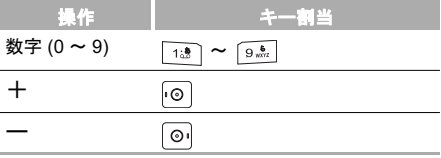

単位変換 ■

変換結果

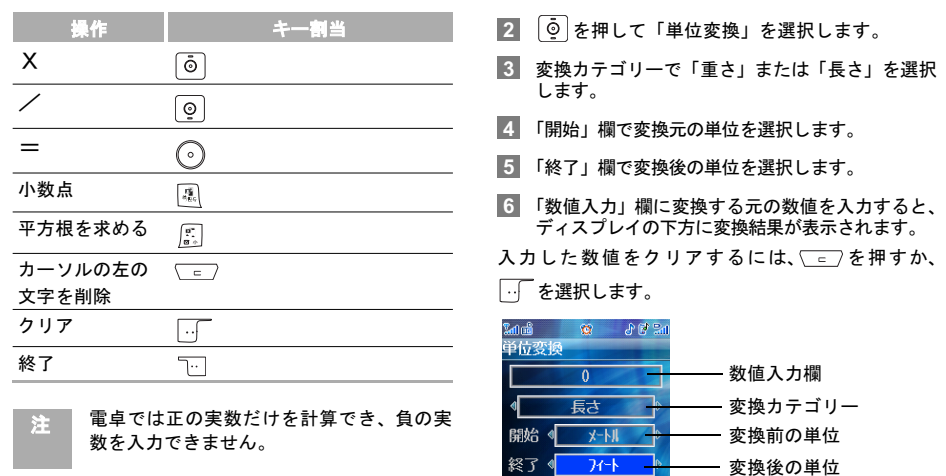

終了

 $0 -$ 

# 単位変換

長さおよび重量の単位を変換できます。

1 「メインメニュー」>「ツール」を選択します。

### ■涌貨変換

# 通貨変換

さまざまな通貨表示単位を選択できます。

- ■■ 「メインメニュー」>「ツール」を選択します。
- 2 | © を押して「通貨変換」を選択します。
- 3 「入力」欄に変換する元の数値を入力します。
- 4 「開始」欄で変換元の通貨を選択します。
- 5 「終了」欄で変換後の通貨を選択します。
- 6 「換算率」欄に通貨レートを入力すると、ディス プレイの下方に変換結果が表示されます。

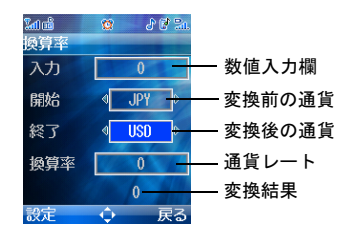

通貨変換画面で「設定」を押すと頻繁に使用する通 貨単位を選択できます。これによって「開始」また は「終了」欄で選択される単位の切り替えが容易に なります。

- JPY:日本の通貨
- CNY:中国の通貨
- USD:アメリカ合衆国の通貨
- HKD:香港の通貨
- GBP:英国の通貨
- EUR:欧州の通貨

14 ツ 丨 ル

同期

### 同期

この機能を使用して本機の情報とサーバー上の情報 を無線ネットワーク経由で同期できます。この同期 できる情報には連絡先、カレンダーおよびタスクが 含まれます。イー・モバイルは、このサービスを提 供していません。(2008 年 4 月現在)

### プロファイルの設定

同期機能を使用する前に、プロファイルを設定する 必要があります。

- ■1 「メインメニュー」>「ツール」を選択します。
- ◎ を押して「同期」を選択します。
- ■3 「設定」>「新規追加」を選択してプロファイルを 作成します。
- 4 プロファイルの名前を入力し、 うを押して保 存します。
- 5 | © を押して「アイテムの同期」、「サーバー設 定」、および「ネットワークプロファイル」を切 り替えます。
- 6 「アイテムの同期」画面で、同期する項目を選択 し、 。を押して確定します。その後同期項目の 「データベース名」「ユーザー名」「パスワード」 を入力します。
- 7 「サーバー設定」画面で「サーバーアドレス」、 「ユーザー名」および「パスワード」を入力します。
- ■8 「ネットワークプロファイル」画面で「プロキシ アドレス」および「プロキシポート」を入力し ます。次に「アクセスポイント」を選択します。
- 9 「設定」>「保存」後、「データの同期」画面に戻 り、保存したプロファイルにカーソルを合わせ て、「設定」>「同期」を選択して同期を開始し ます。
	- 全 このサービスは通信事業者の提供/非提供 に依存します。詳細な情報は通信事業者に お問い合わせください。

#### プロファイルへの操作

同期プロファイルを設定した後、「設定」を選択して 次の操作をすることができます。

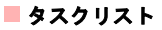

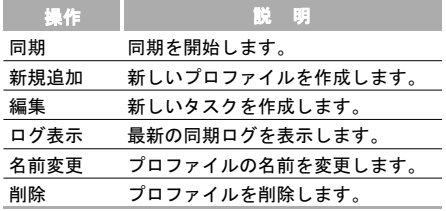

# タスクリスト

特定の時間に実行するタスクを設定し、管理するこ とができます。設定された時間になると自動的にタ スクの実行が通知されるため、タスクの確認を行う ことができます。

タスクは、未完了、完了、および全タスクの 3 つの 種類に分類されます

### 新しいタスク

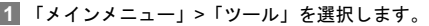

2 © を押して「タスクリスト」を選択します。

3 「設定」>「新規追加」を選択して新しいタスクを 作成します。

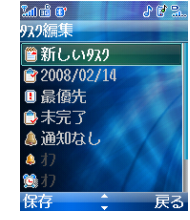

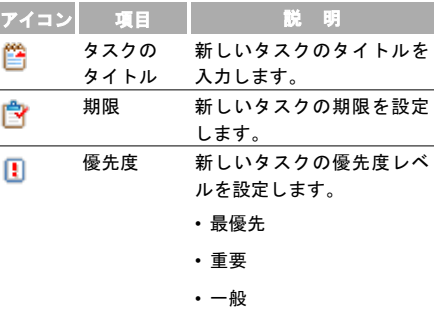

タスクリスト■

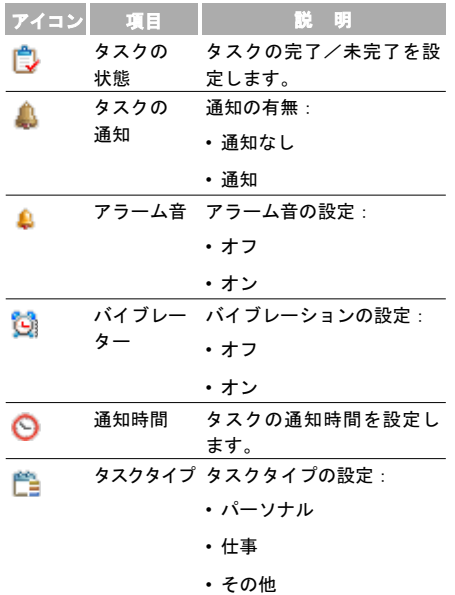

タスクを設定した後、 下を押してタスクを保存し ます。

★注 本体に最大 1000 件のタスクを設定できま す。新しいタスクを作成する際、最初にタ スクの通知をオンにしていない場合、ア ラーム音、バイブレーターおよび通知時間 を設定できませんのでご注意ください。

### タスクへの操作

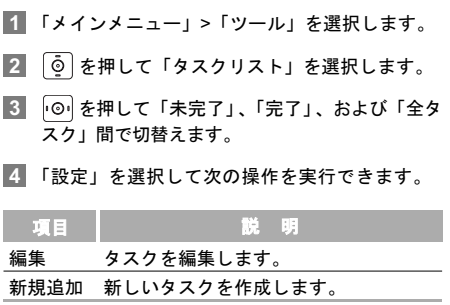

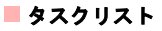

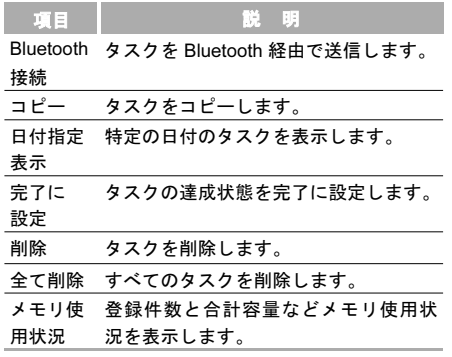

### タスクの通知表示

タスクを通知するとき、設定されたアラーム音が鳴 動/振動し、操作画面が表示されます。

- いずれかのキーを押すか、または本体を開閉して音 を停止させることができます。
- 操作画面では、アラームをスヌーズまたは停止でき ます。
	- ☆ → 本機に電源が入っていなくても、あらかじめ 設定した時間に電源をオンにすることが できます。
		- 通話中はアラームは鳴動しませんが操作 画面は表示されます。
		- スヌーズは停止操作するまで5分おきに繰り 返し操作画面が表示されます。

ボイスレコーダー

# ボイスレコーダ

本機で音声を録音できます。

### ボイスの録音

#### 録音開始

- ■■ 「メインメニュー」>「ツール」を選択します。
- 2 © を押して「ボイスレコーダ」を選択します。
- 8 (6)を押して録音を開始するか、または「設定」> 「録音」を選択して録音を開始します。

録音時間の変更。(→ P186)

#### ◆ 優音中の操作

- •録音/一時停止:録音中に ② を押して一時停止 し、 (。) を押して再開します。
- 停止と保存:録音中に「「 を押して録音を停止しま す。オーディオファイルは「データフォルダ/ ミュージック」に自動的に保存されます。

◆ 優音後の操作

録音が完了した後、「設定」を選択して次の操作をす ることができます。

- 送信:録音されたファイルをメールまたは Bluetooth 経由で送信します。
- 再生:録音されたファイルを再生します。
- 削除 · 録音されたファイルを削除します。

#### 録音の再生

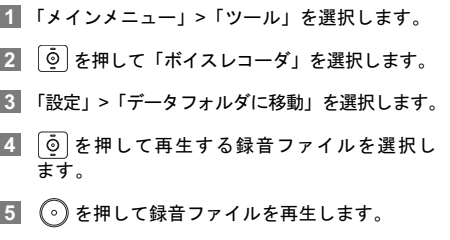

録音ファイルの再生。(→ P131)

14

メモ帳

■注 ■ 録音が完了した後、「設定」 >「再生」を選 択して録音ファイルを再生することもでき ます。

### 録音時間の設定

- ■1 「メインメニュー」>「ツール」を選択します。
- 2 を押して「ボイスレコーダ」を選択します。
- ■3 「設定」>「録音時間」を選択して録音時間を次 のように設定できます。

録音時間は、1 分、5 分、制限なしのいずれかを選 択できます。(制限なしの場合の録音時間は、内蔵 メモリもしくは使用しているmicroSDカードの空 きメモリ容量により異なります。)

# メモ帳

本機にメモを最大 100 件登録できます。

#### 新しいメモ

■1 「メインメニュー」>「ツール」を選択します。

- 2 回を押して「メモ帳」を選択します。
- 8 メモ帳に何も登録されていない場合は、メモ入 力画面が表示されます。メモを作成します。
- 4 「設定」>「新規追加」を選択して新しいメモを 作成します。
- 5 (6) を押してメモを保存します。
	- 注 メモは全角、半角合計で1023文字までです。

### メモに対する操作

- ■1 「メインメニュー」>「ツール」を選択します。
- 2 © を押して「メモ帳」を選択します。
- 3 | © を押して操作したいメモを選択します。
- 4 「設定」を選択して次の操作を実行できます。

14 ツ 丨 ル

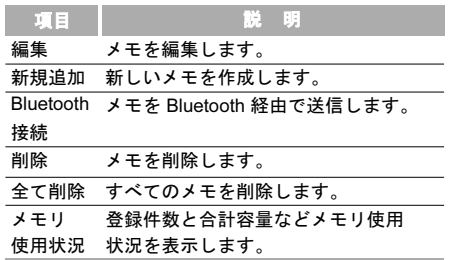

# ワールドタイム

世界の主要都市の時間を表示できます。

### 時間帯の表示

- ■■ 「メインメニュー」>「ツール」を選択します。
- 2 © を押して「ワールドタイム」を選択します。

3 回を押して時間帯間を切替えます。

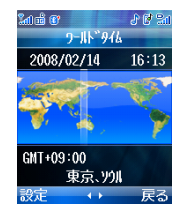

# タイムゾーンの設定

### ◆ タイムゾーンの設定

- 14 ツ 丨 ル
- 時間帯表示画面で 回 を押して希望の時間帯へ 切替えます。

2 「設定」>「タイムゾーンの設定」を選択します。

#### ◆ サマータイムに設定

夏時間を使用する都市の場合は、本機をサマータイ ムに設定する必要があります。これにより正しい現 地時間を表示できます。

#### ストップウォッチ

#### ◆ サマータイムに設定

- 時間帯表示画面で 回 を押して希望の時間帯へ 切替えます。
- ■2 「設定」>「サマータイムに設定」を選択します。

# ストップウォッチ

ストップウォッチ機能を使用して最大 5 つの記録を 本体に保存できます。

- 14 1 「メインメニュー」>「ツール」を選択します。
- ツ 丨 2 | © を押して「ストップウォッチ」を選択します。
	- ■3 ストップウォッチ画面で、次の操作を実行でき ます。
	- •開始 → 「または ◇ を押して時間計測を開始し ます。
	- 保存 … または ( ) を押して計測時間を保存しま す。すると次の計測が自動的に開始されます。順番 に操作を継続します。
- 一時停止 ヿ を押して時間計測を一時停止します。
- 続行:一時停止状態で ② を押すか、または「設 定」>「続行」を選択して一時停止していたところ から時間計測を継続します。
- リセット:一時停止状態で「設定」>「リセット」 を押してすべてのストップウォッチの記録を消去 します。

# タイマー

最大 99 時間 59 分までタイマーを設定することがで きます。

- 1 「メインメニュー」>「ツール」を選択します。
- **|© を押して「タイマー」を選択します。**

3 時間を入力します。

■4 ■ ■ 下 を押してタイマーを開始します。タイマー が待受画面に表示されます。

タイマー開始後、上記の手順 1 ~ 2 でタイマー画面 を表示すると次の操作が実行できます。

ル

**カスタマーセンター** 

- 一時停止: | ∴ を押して時間計測を一時停止し ます。
- •続行:一時停止状態で … を押して一時停止した ところから時間計測を継続します。
- リセット:一時停止状態で 「…」を押してタイマーを リセットします。

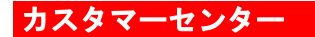

お問い合わせ先の電話番号が登録されています。OK ボタンを押すと、自動的にイー・モバイル カスタマー センターにダイヤルします。

(尚、イー・モバイル カスタマーセンターの詳細は裏 表紙内側に記載してありますので、ご参照下さい。)

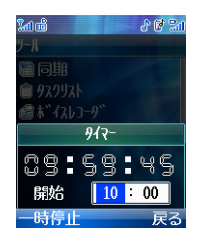

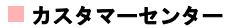